# **Candidatura Online – Assistente de Candidatura**

# **1. Introdução**

Este documento tem como objectivo descrever sucintamente a forma de utilização do Assistente de Candidatura, exemplificando o preenchimento dos formulários e a submissão de uma candidatura.

Para utilizar o Assistente de Candidatura necessita de uma senha de acesso ao sistema de Candidatura Online e uma ficha de classificações para acesso ao ensino superior emitida em 2021, de onde poderá copiar a chave de activação.

Quando acede ao sistema de Candidatura Online em https://www.dges.gov.pt/online e inicia uma sessão introduzindo o nº de identificação e a senha de acesso, surge o seguinte ecrã:

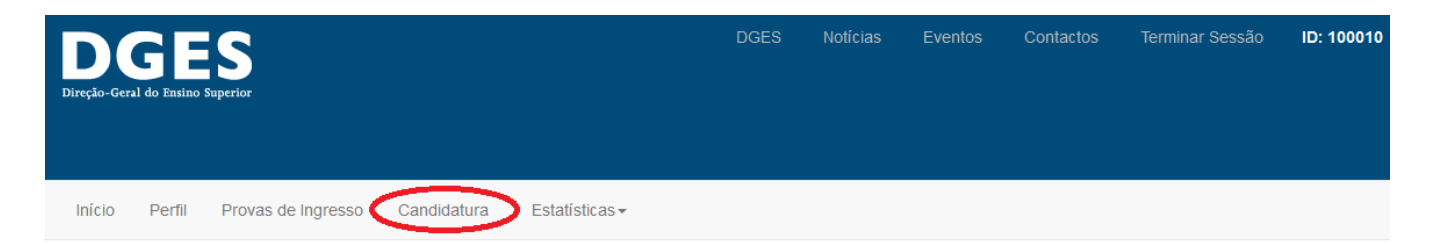

# Candidatura ao Ensino Superior 2021

Bem vindo ao sítio de Candidatura Online

Enquadrado no programa de modernização da administração pública, este sítio vem simplificar o processo de candidatura ao Ensino Superior. O sítio disponibiliza as seguintes funcionalidades.

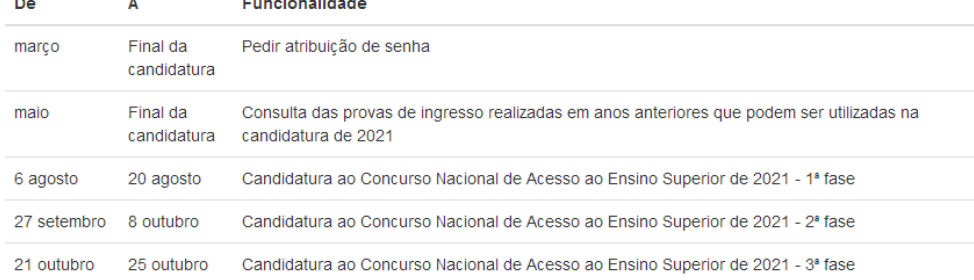

## aceda rapidamente

Guia da Candidatura 2021 Pedido de senha para a Candidatura Online 2021 Consultar Estado do Pedido de Atribuição de Senha

Perguntas Frequentes

Para aceder às funcionalidades da candidatura online deve pedir uma senha de acesso através da página Pedido de Atribuição de Senha e entregar a confirmação na sua escola ou no GAES da sua área de residência.

O prazo normal para a apresentação da candidatura à primeira fase do concurso nacional de acesso ao ensino superior iniciou-se no dia 6 de agosto e decorre até ao dia 20 de agosto

Para introduzir uma nova candidatura ou para alterar uma candidatura já submetida deve escolher a opção "**Candidatura**" do menu (assinalada na imagem acima).

# **2. Notas do secundário**

A entrega de uma candidatura é feita através de um Assistente de Candidatura organizado em 8 passos, correspondentes aos botões 2. a 9. que surgem no lado direito da janela.

O assistente inicia o processo com a recolha de alguns elementos da ficha de classificações para acesso ao ensino superior que lhe foi entregue pela escola onde realizou exames (ficha ENES).

Para facilitar a identificação dos dados a transcrever da ficha, pode consultar uma imagem de uma ficha exemplo com os campos relevantes assinalados.

Enquanto não forem introduzidos os elementos desta página, incluindo uma chave de ativação válida, não é possível passar para os próximos passos da candidatura.

Assim que completar o preenchimento dos dados pedidos numa página do Assistente de Candidatura pode clicar em "**Passo Seguinte**" para passar à página seguinte ou usar os botões do lado direito para aceder diretamente a uma determinada página.

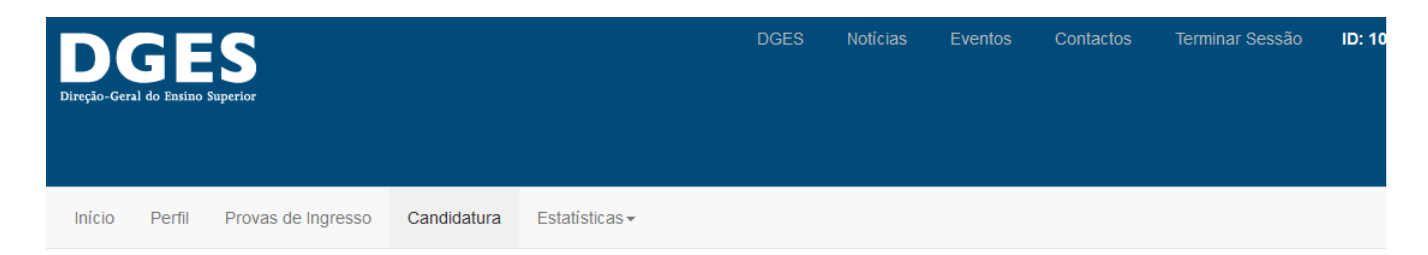

# Candidatura

## Notas do secundário

Nesta secção deve preencher o código do curso de ensino secundário de que é titular e outra informação constante da Ficha de Classificações para Acesso ao Ensino Superior (ficha ENES) fornecida pela escola secundária onde realizou os exames.

Clique aqui para ver uma imagem da ficha indicando os elementos a utilizar nesta página

## Curso de Ensino Secundário

### Tipo de Curso

Curso de 3 anos (10<sup>o</sup>/12<sup>o</sup>)

Curso de 2 anos (10<sup>o</sup>/11<sup>o</sup>) + Curso de 1 ano (12<sup>o</sup>)

### Curso de 10º-12º

C60 Ciências e Tecnologias (Nível secundário de educação)

#### Classificações do curso 10°-12°

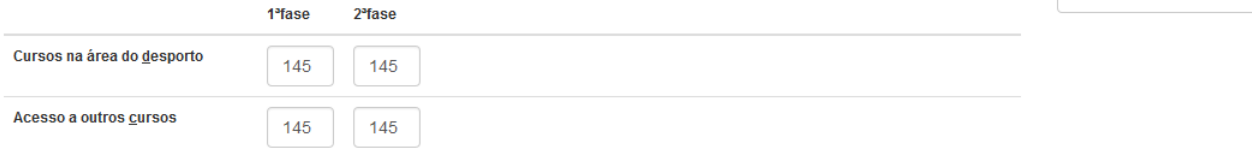

**3** 1. Instruções

3 Exames

4. Contactos

6. Opções de Curso

7. Pré-requisitos

8. Confirmar

9 Avisos

Conclusão

 $\blacktriangleright$ 

 $\begin{array}{c} \square \end{array}$ 

Ŀ.

 $\frac{1}{2}$ 

Ø)

 $\ddot{\circ}$ 

 $\wedge$ 

2. Notas do secundário

5. Opcões de candidatura

# **3. Exames**

Os dados apresentados e a recolher na página de exames são opcionais e têm como objectivo auxiliar na escolha dos pares estabelecimento/curso, assinalando as opções de cursos para as quais eventualmente não reúna condições.

Inicialmente esta página estará preenchida com os exames de provas de ingresso em que se inscreveu em 2021, bem como as provas de ingresso realizadas em 2019 e/ou 2020 que sejam válidas este ano.

Poderá introduzir as classificações dos exames ou adicionar novos exames. Não é possível remover exames cuja inscrição já foi comunicada pelas escolas mas pode remover exames que tenha adicionado.

Estatísticas -Início Perfil Provas de Ingresso Candidatura

# Candidatura

## **Exames**

Nesta seccão deve preencher os exames nacionais que realizou este ano, a fase de exames em que os realizou e as respetivas classificações (na escala de 0 a 200).

Os dados a introduzir nesta página são opcionais e têm como objetivo ajudar a verificar se reúne as condições para se candidatar aos pares instituição/curso que escolher na secção Opções de Curso.

A validação definitiva da candidatura e o cálculo das notas por curso correspondentes será efetuada exclusivamente com base nas classificações transmitidas pelas escolas à Direção Geral do Ensino Superior.

## Exames realizados em 2021

 $\bigcirc$ 1 Instrucões ÷ 2. Notas do secundário  $\mathbf{r}$ 3. Exames E 4. Contactos  $\frac{1}{2}$ 5. Opções de candidatura 血 6. Opções de Curso ⋒ 7. Pré-requisitos  $\bullet$ 8 Confirmar 9. Avisos Δ Conclusão

Transcreva os elementos constantes na ficha de classificações (ficha ENES), apenas para os exames que podem ser usados como prova de ingresso na fase de candidatura a que vai concorrer. Por exemplo, na 1ª fase de candidatura não deve transcrever os exames que estiverem assinalados com uma nota (2) que indica que apenas poderão ser usados na 2ª fase de candidatura.

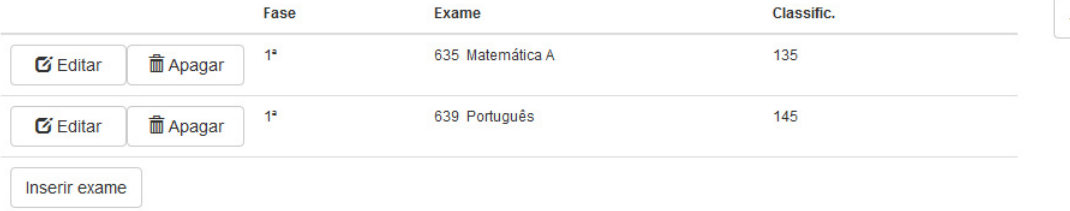

### Para alterar a classificação de um exame já existente, fazer clique em "**Editar**" na linha correspondente:

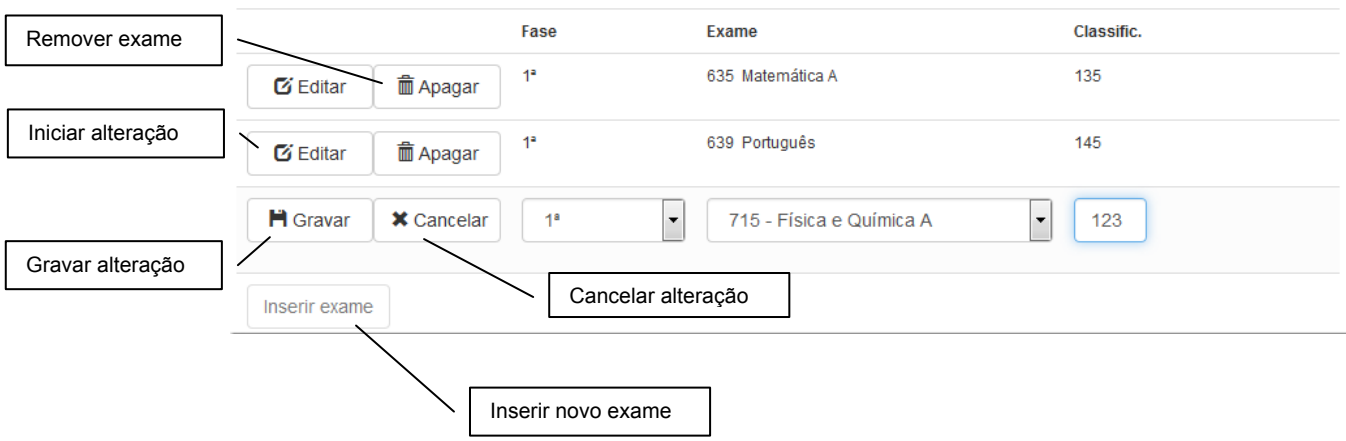

Para adicionar um novo exame, ou um registo para a 2<sup>ª</sup> fase de um exame existente, fazer clique no botão "**Inserir exame**".

Para introduzir um novo exame deve indicar a fase em que foi realizado e em seguida escolher o código/designação da lista de exames de provas de ingresso, apresentada por ordem alfabética:

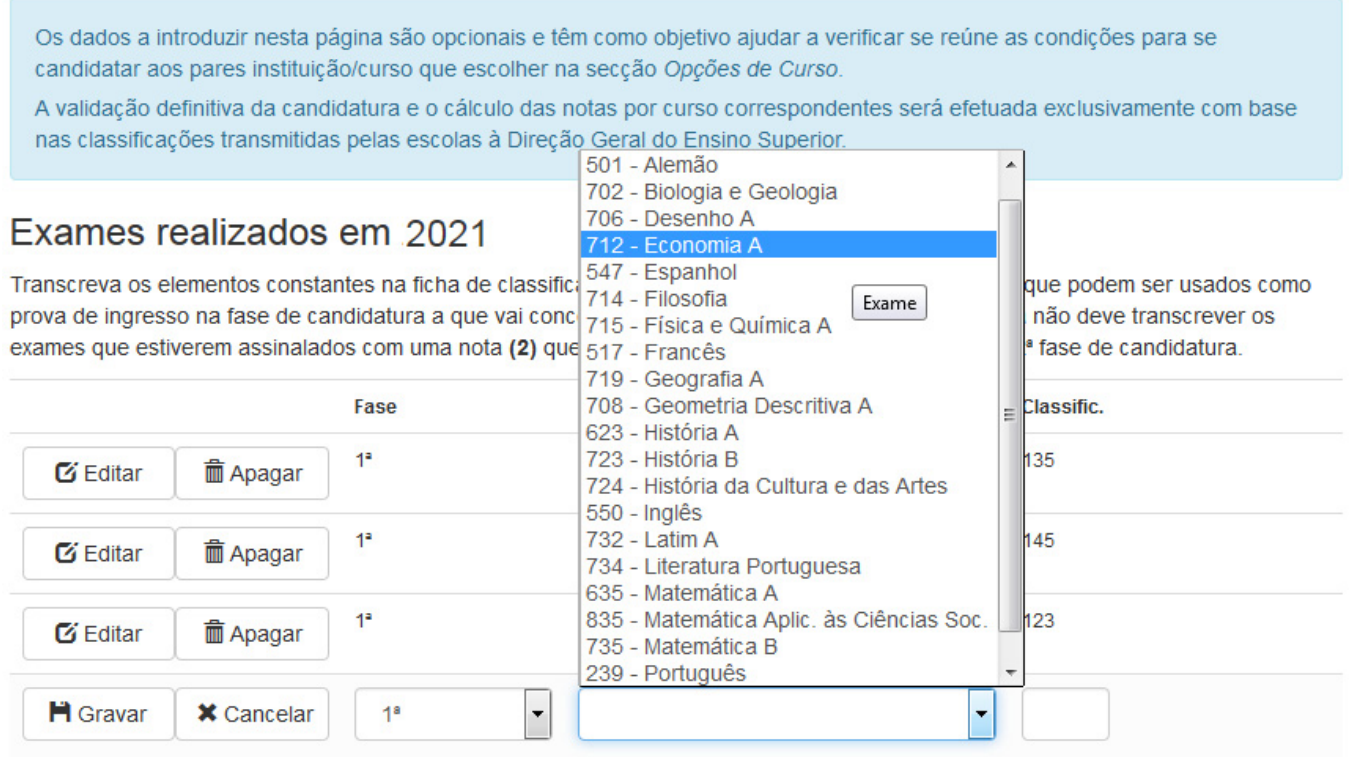

Para terminar a introdução do exame deve indicar a classificação na escala de 0 a 200 e clicar no botão "**Gravar**."

Após a introdução de um exame que não conste da lista inicial, este aparece na grelha com um botão "**Apagar**", que permite a sua remoção. Para alterar os dados de um exame deve clicar no botão "**Editar**" da linha correspondente.

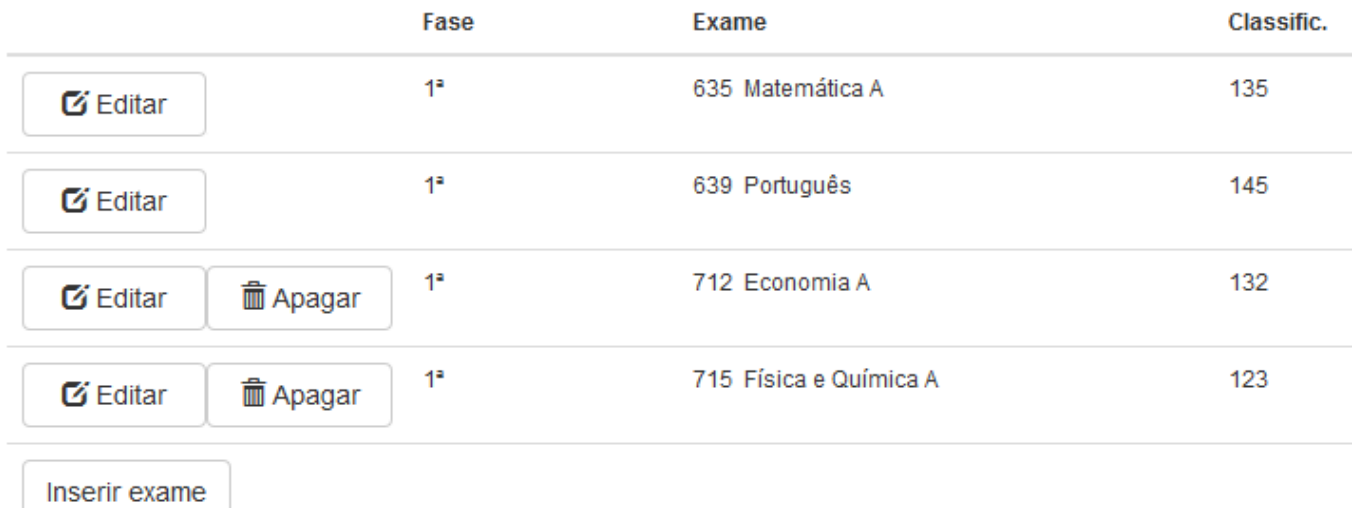

# **4. Contactos**

Na página de contactos deve rever o endereço de correio electrónico que está associado à sua conta e completar o número de telefone e endereço postal a utilizar pela Direção-Geral do Ensino Superior caso venha ser necessário contactá-lo para resolver alguma dúvida ou problema com a sua candidatura.

## Candidatura

## Contactos

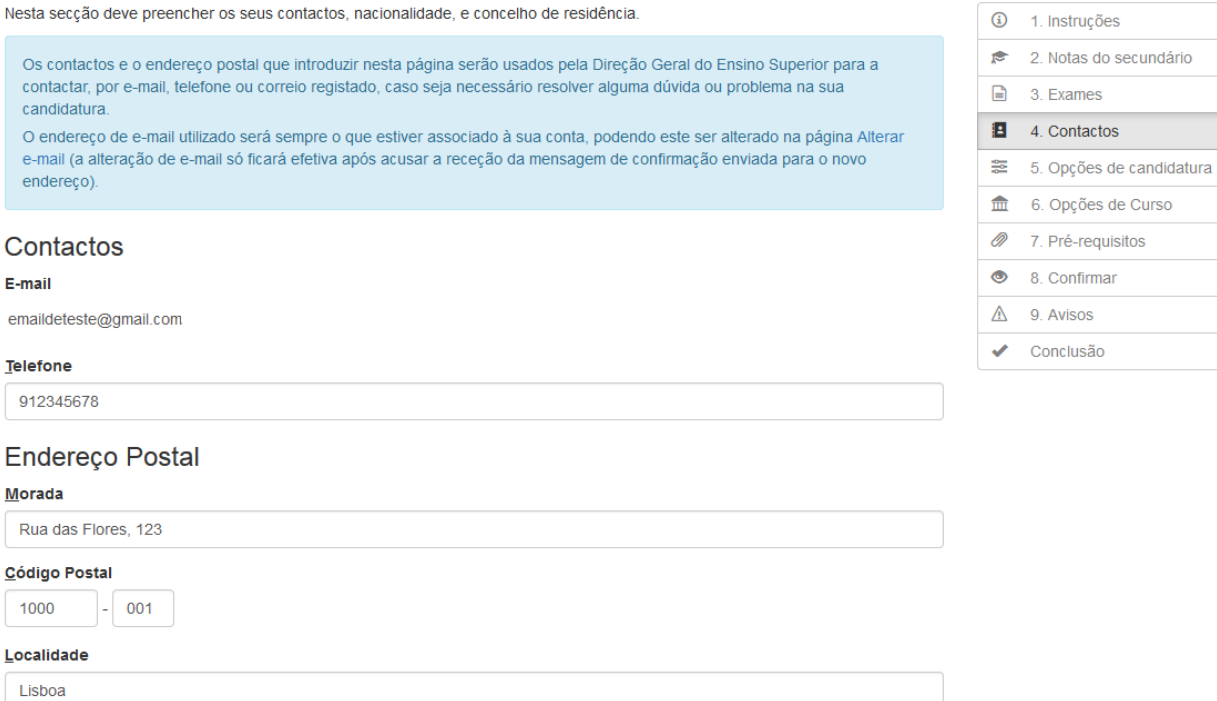

Se desejar alterar o e-mail associado à sua conta clique na ligação "**Alterar e-mail**". A alteração só ficará concluída depois de acusar a receção da mensagem de confirmação enviada para o novo endereço.

Nesta página deve ainda indicar o seu país de nacionalidade e o concelho onde reside na data em que apresenta a candidatura:

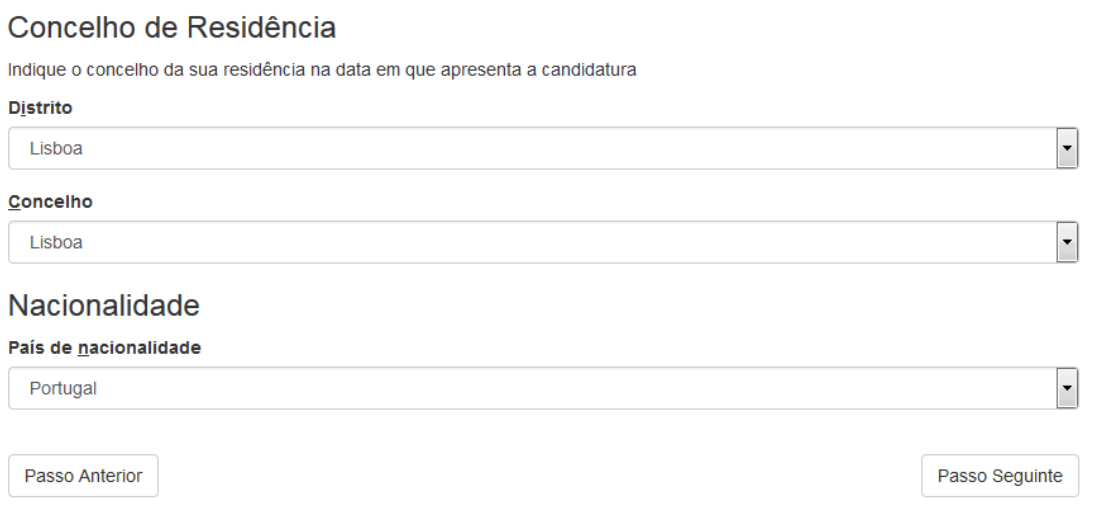

# **5. Opções de candidatura**

Nesta página deve indicar o Gabinete de Acesso ao Ensino Superior (GAES) a que prefere recorrer caso necessite de tratar de algum assunto relacionado com a candidatura.

Em seguida deve indicar se tenciona candidatar-se a uma bolsa de estudo caso obtenha colocação, o contingente pelo qual se candidata e se pretende beneficiar de preferência regional. Só poderá beneficiar desta preferência e submeter a candidatura por esta via se estiver na posse de uma ficha ENES com o ponto 9 preenchido com os distritos de frequência e conclusão dos 11º e 12º anos.

## Opções de candidatura

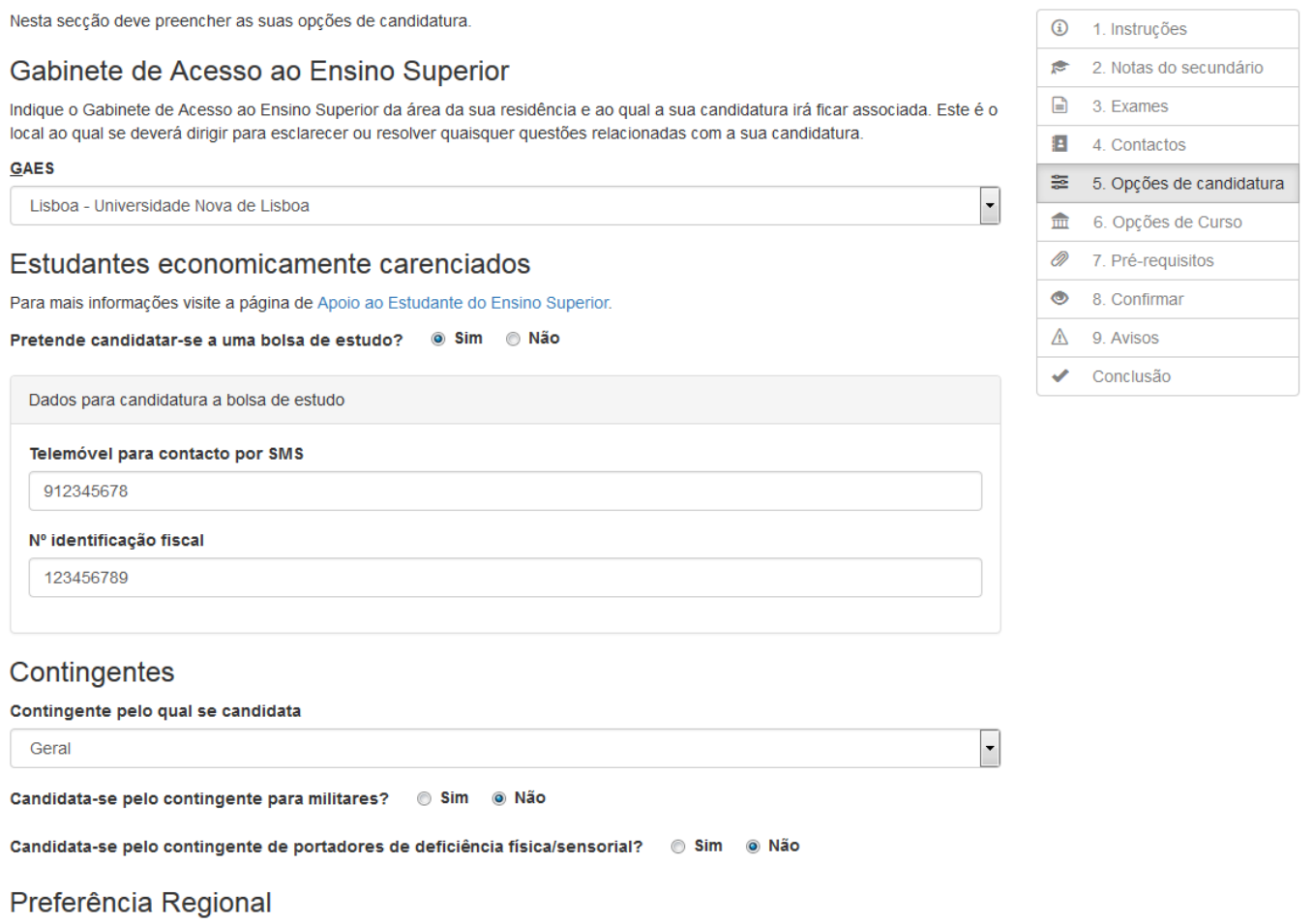

Pretende beneficiar do regime de preferência regional? © Sim @ Não

Se preencher a opção da preferência regional ou escolher o contingente dos Açores ou Madeira terá ainda de inserir o código de comprovação que consta na sua ficha ENES:

## Preferência Regional

Pretende beneficiar do regime de preferência regional? ◎ Sim ◎ Não

### Distrito onde frequentou e concluiu o 12º ano

### Lisboa

### Distrito onde frequentou e concluiu o 11º ano

Lisboa

Deve preencher estes distritos de acordo com o que consta no ponto 9 da ficha ENES. Caso a sua ficha tenha o ponto 9 preenchido com "Não especificado" e pretenda beneficiar de preferência regional, deverá solicitar à sua escola uma nova ficha que indique os distritos de frequência e conclusão dos 11.º e 12.º anos.

## Comprovação da preferência regional/contingente

### Código de Comprovação

Se indicou os distritos de frequência e conclusão dos 11.º e 12.º anos para beneficiar de preferência regional e/ou indicou o contingente dos Açores ou da Madeira, então deve preencher o código para comprovação da preferência regional, tal como consta na secção "Candidatura online" da sua ficha ENES.

## **6. Opções de curso**

Na página 6 pode finalmente indicar os pares instituição / curso a que pretende concorrer:

#### Opções de Curso Nesta secção deve preencher os pares instituição/curso a que pretende concorrer, num máximo de 6 (seis).  $\Omega$ 1. Instruções  $\bullet$ 2. Notas do secundário Deve colocar em primeiro lugar (no topo da lista) o par instituição/curso que prefere em primeiro lugar, em 2º lugar o que prefere de seguida, e assim sucessivamente.  $\Box$ 3 Examps E 4 Contactos Pares instituição/curso a que se candidata  $\frac{1}{2}$ 5. Opcões de candidatura  $\frac{1}{\ln n}$ 6. Opções de Curso Ainda não especificou qualquer par instituição/curso ao qual se pretende candidatar. Ø) 7. Pré-requisitos  $\ddot{\circ}$ 8. Confirmar Par estabelecimento/curso a adicionar Λ 9. Avisos Selecione um par instituição/curso nas listas e clique em Adicionar Opção. Conclusão م [Selecione a instituição de ensino superior]  $\vert$ , [Selecione o curso de ensino superior] Adicionar Opção Passo Anterior Passo Sequinte

 $\overline{\phantom{0}}$ 

Deve começar por escolher a instituição do par que pretende. Em seguida poderá escolher o curso de uma lista onde já só aparecem os cursos oferecidos por essa instituição. Para terminar a escolha clique em "**Adicionar Opção**".

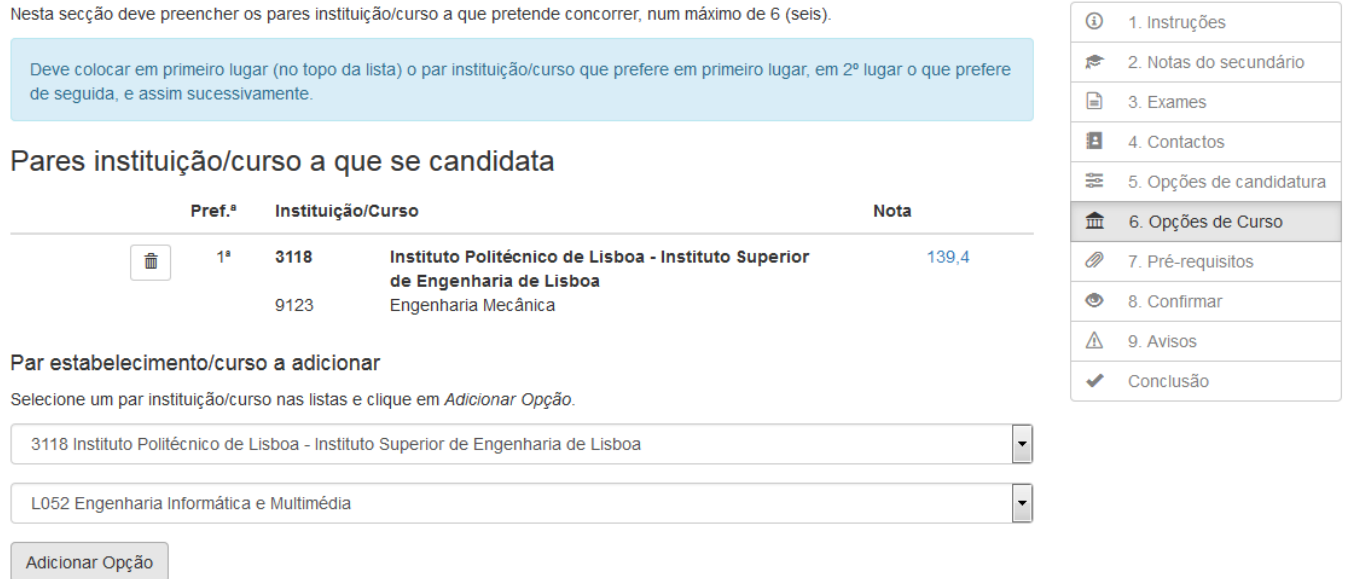

Assim que é adicionada a nova opção é também calculada a respetiva nota de candidatura. Esta nota é meramente indicativa, baseando-se nas classificações de exames que introduziu e/ou que já foram confirmadas pelas escolas. Quando for executada o processo de colocação só serão consideradas as classificações oficiais, já incluindo eventuais reapreciações.

Se introduzir uma opção para a qual não reúne condições, surgem uma ou mais letras de aviso na coluna onde deveria surgir a nota de candidatura.

As letras utilizadas têm os seguintes significados: P.R. = falta o pré-requisito, P.I. = falta ou não tem mínima na prova de ingresso, N.C. = não tem mínima na nota de candidatura, S = falta a classificação do secundário.

Poderá clicar na letra de diagnóstico ou na nota de candidatura calculada para consultar as condições exigidas pela instituição/curso dessa linha.

#### Pref.<sup>8</sup> Instituicão/Curso **Nota** 139.4  $1<sup>a</sup>$ 3118 Instituto Politécnico de Lisboa - Instituto Superior 侖 de Engenharia de Lisboa 9123 Engenharia Mecânica 3118 Instituto Politécnico de Lisboa - Instituto Superior  $140.0$  $2<sup>s</sup>$ 侖 de Engenharia de Lisboa L052 Engenharia Informática e Multimédia 1507 Universidade de Lisboa - Faculdade de Medicina  $PL A$  $3<sup>8</sup>$ 侖 9813 Medicina P.I. = Prova de ingresso em falta ou sem nota mínima. Clique aqui para consultar as condições exigidas por este curso Par estabelecimento/curso a adicionar Selecione um par instituicão/curso nas listas e clique em Adicionar Opcão.

Pares instituição/curso a que se candidata

No lado esquerdo da grelha são incluídos símbolos especiais (assinalados a verde na imagem) que permitem:

**Seta para cima** Trocar a opção indicada com a opção de curso anterior Seta para baixo Trocar a opção indicada com a opção de curso seguinte Caixote Remover a opção.

# **7. Pré-requisitos**

Ao entrar na página 7 o sistema analisa as opções de instituição / curso registadas para determinar se alguma dessas opções exige pré-requisito. Em caso afirmativo são então apresentados todos os pré-requisitos relevantes, para que indique se neles ficou Apto ou para que preencha a classificação obtida.

## Pré-requisitos

Se alguns dos pares instituição/curso que escolheu exigirem pré-requisitos eles serão apresentados nesta secção. Para cada um dos orientializado de candidatura necessários deve indicar a senha de comprovação desse pré-requisito pela instituição de ensino correspondente, e, no caso dos pré-requisitos de seriação, a classificação obtida na escala de 0 a 200

Os pré-requisitos de comprovação serão transmitidos à Direção Geral do Ensino Superior. Os pré-requisitos de autodeclaração consideram-se realizados se indicar a classificação Apto nesta página. Poderá obter mais informação sobre os pré-requisitos nesta página

## Pré-requisitos necessários

### Grupo A - Comunicação interpessoal

Ausência de deficiência psíquica, sensorial ou motora que interfira gravemente com a capacidade funcional e de comunicação interpessoal a ponto de impedir a aprendizagem própria ou alheia

#### Pares instituição/curso que exigem o pré-requisito

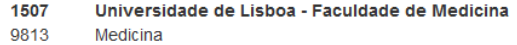

#### Pré-requisito de matrícula

Caso seja colocado(a) num dos pares que o exigem, deve apresentar o(s) comprovativo(s) que demonstrem que reúne as condições impostas por este pré-requisito no acto da matrícula

#### Grupo C - Aptidão funcional, física e desportiva

Verificação das capacidades de robustez e de domínio técnico básico necessárias à condução do ensino e treino de especialidades desportivas.

#### Pares instituição/curso que exigem o pré-requisito

3151 Instituto Politécnico de Setúbal - Escola Superior de Educação 9563 Desporto

#### Código da instituição que certificou este pré-requisito

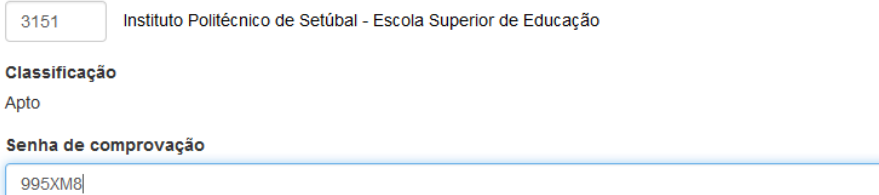

Os pré-requisitos que deverão ser entregues na matrícula não requerem qualquer comprovação nesta página.

Os pré-requisitos necessários para a candidatura ficam validados assim que preencher os elementos pedidos, que deverá transcrever da "Ficha de Pré-requisitos" que lhe foi entregue pela instituição onde os realizou.

No caso dos pré-requisitos de comprovação sem classificação (Apto/Não Apto) basta preencher o código da instituição emissora e a senha de comprovação do pré-requisito.

No caso dos pré-requisitos de comprovação com classificação deve transcrever também a classificação que consta na "Ficha de Pré-requisitos".

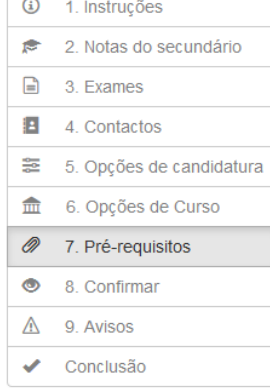

# **8. Confirmar**

Nesta página deve confirmar cuidadosamente os elementos que indicou para a sua candidatura.

# Candidatura

## Confirmar

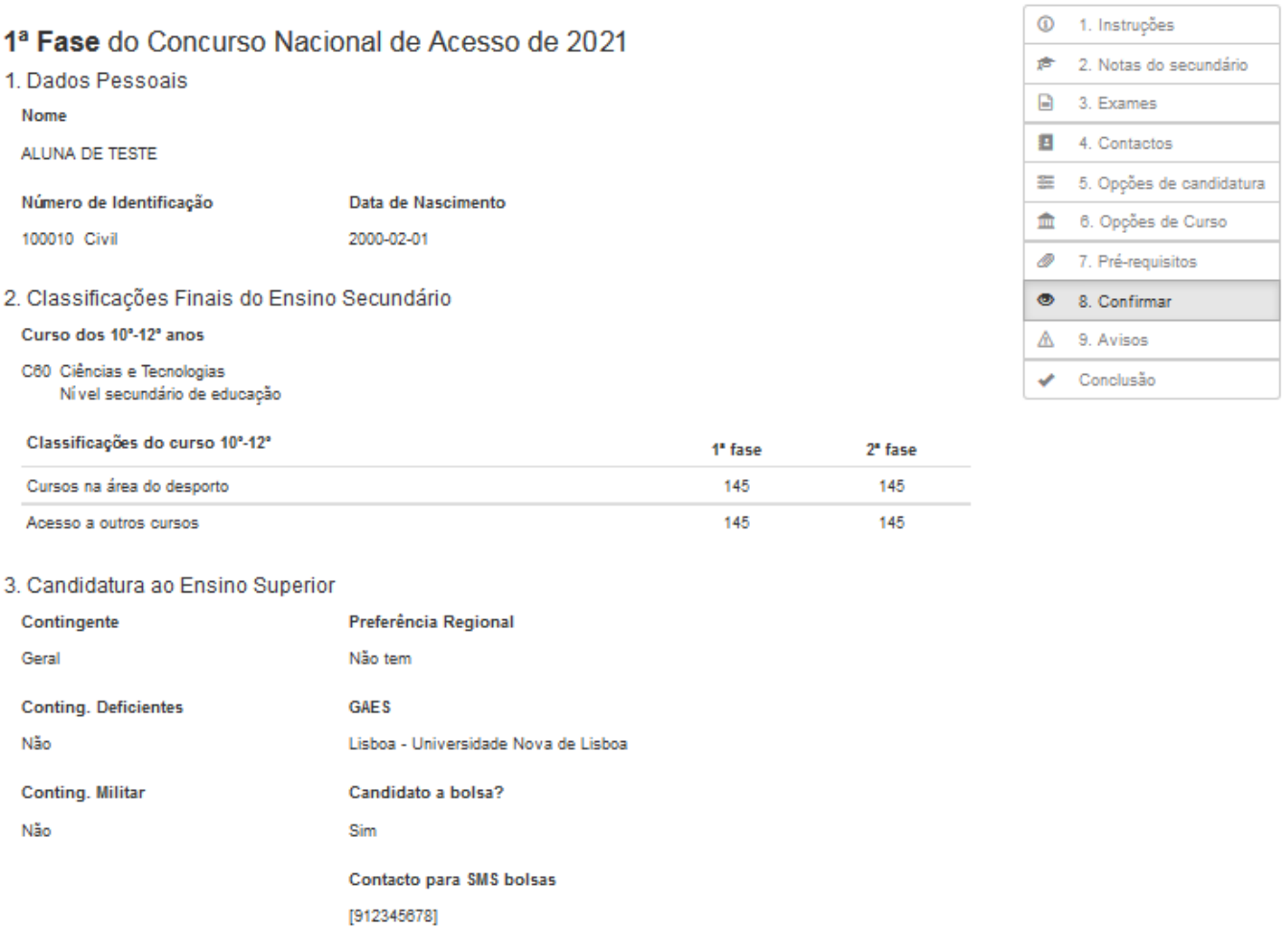

### 4. Pré-Requisitos Realizados

Os pares instituição/curso selecionados não exigem qualquer pré-requisito.

### 5. Pares Instituição/Curso

### Pref. Instituição/Curso

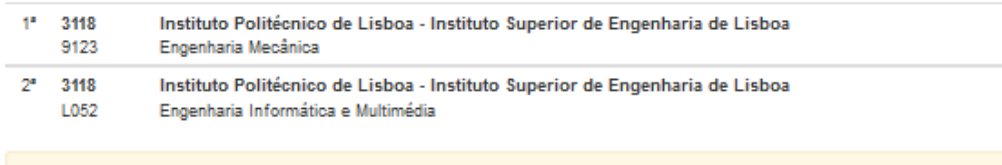

Confirme cuidadosamente as suas opções de candidatura antes de prosseguir.

Passo Anterior

Passo Seguinte

Para continuar e passar à página de avisos clique em "**Passo Seguinte**".

# **9. Avisos**

Na página de avisos poderão surgir um ou mais avisos relacionados com a candidatura que vai submeter.

# Candidatura

## **Avisos**

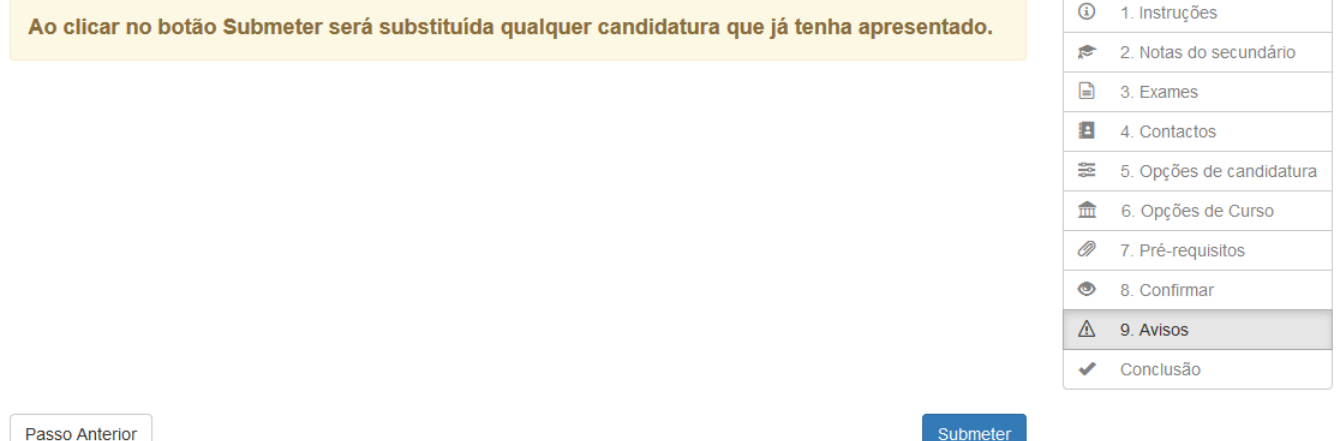

Se a sua candidatura incluir alguma opção para a qual ainda não reúne condições (por falta de prova de ingresso, classificação mínima, ou outra condição exigida) surgirá nesta página um aviso a indicar as opções de curso em causa.

Para submeter a candidatura clique em "**Submeter**".

# **10. Recibo**

O processo de candidatura fica concluído com a atribuição de um número de candidatura e com a impressão de um recibo, que servirá de comprovativo dos elementos que introduziu.

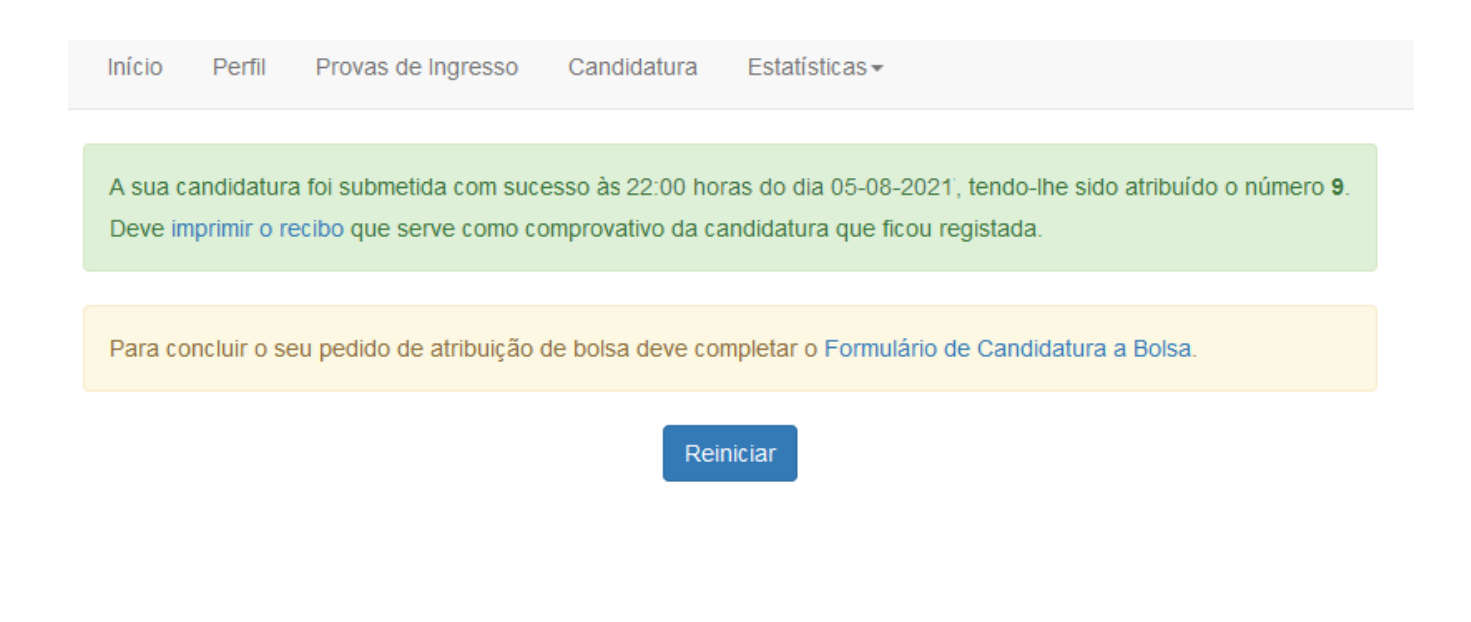

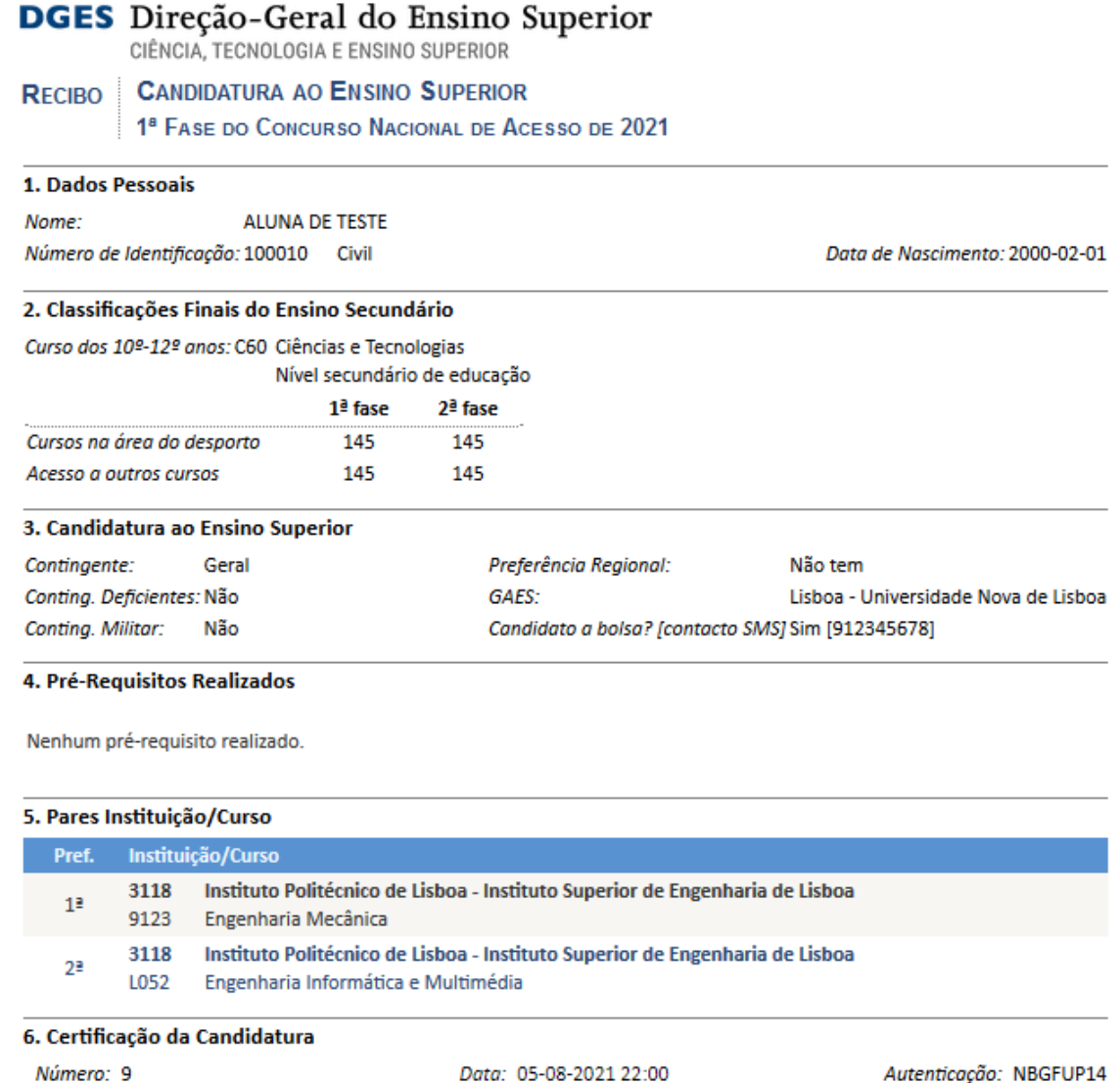

Até ao final do prazo de candidatura poderá alterar as suas opções de curso ou anular a candidatura já submetida. Quando voltar a iniciar sessão o menu apresenta duas novas opções:

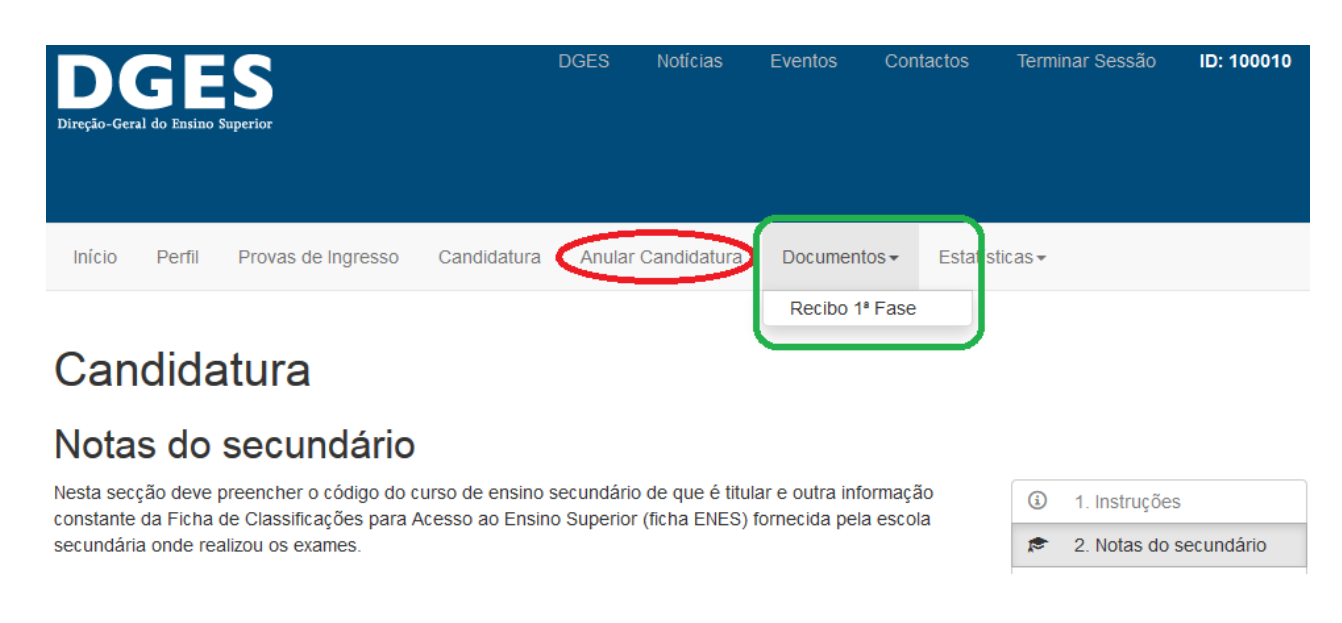